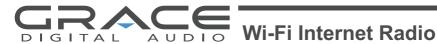

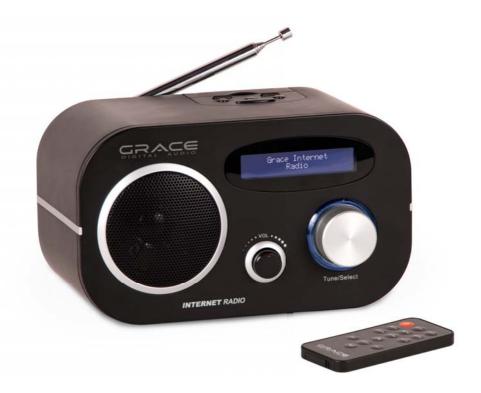

# **User Guide** GDI-IRP600

# **Functional Modes and Features**

The Radio is a small, lightweight and stylish design battery operated Internet Radio. This Radio incorporates an Internet radio and Music streaming features to be used with Wi-Fi network. Other features include Music Player and FM radio. Powered by an external battery and optional DC Power Adaptor, the Radio provides hours of network audio streaming from Internet radio stations and music steaming from your own networked PC connected to your Wi-Fi access point.

A brief description of the features is listed below:

< Internet Radio > Media Stream

Internet Radio gets you connected to various radio stations around the world through the Wi-Fi.

Internet Radio < Media Stream >

**Media Stream** play music streams from your Windows media player version11 application in your PC or Notebook running Windows XP or Vista OS over Wi-Fi connection.

< FM > Setting

FM connects to the local FM Radio Stations

FM < Setting >

Setting used to perform all the settings in your Radio

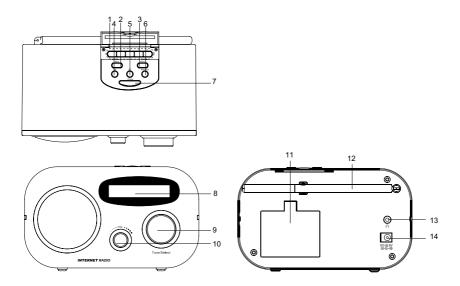

# **Locations of Controls**

| 1  | P1 – P5            | Preset Station Buttons - Press and hold to save a station to that preset number,                                                                                            |
|----|--------------------|----------------------------------------------------------------------------------------------------|
|    |                    | and press the particular Preset button to recall the saved station.                                                                                                    |
| 2  | Back               | Press to return to previous menu                                                                                                    |
| 3  | Menu               | Press this button to bring you back to the main menu                                                                                                    |
| 4  | FM                 | Press this button to enter the "FM" mode directly                                                                                                    |
| 5  | PC                 | Press this button to enter the "Media stream" mode directly                                                                                                    |
| 6  | Internet           | Press this button to enter the "Internet Radio" mode directly                                                                                                    |
| 7  | Power              | Power On/Off                                                                                                    |
| 8  | Display            | 2X16 dot matrix LCD                                                                                                    |
| 9  | Tuning Knob        | Turn to scroll through the menu listing in down or up directions / play previous or next song / go down or up in pop up menu list and use to as Enter key to select an item |
| 10 | Volume knob        | Turn to increase or decrease volume level this button                                                                                                    |
| 11 | Battery compartme  | ent To fit 6 x AA-size battery                                                                                                    |
| 12 | Telescopic Antenna | 3                                                                                                    |
| 13 | Earphone Jack      | 3.5mm earphone Jack                                                                                                    |
| 14 | DC input           | +9V DC Input                                                                                                    |

Remark: Please remove batteries in the battery compartment if the radio is not in use.

# **Getting Started**

# Package contents

Your Radio package includes:

- The Radio
- The AC Adaptor
- User Manual
- Remote Controller

To Power on your Radio, press and hold the Power key, you will see the screen as foll

#### Grace Internet

Radio

To Power off your Radio, press and hold Power key, you will see:

#### Internet radio

#### Power off

After the startup is complete, you will see the Main Menu screen that shows you the

# Internet Radio / Media Stream / FM / Aupeo / Setting

Use the Tuning Knob to scroll through the list as you like and push down the Navigation on Knob to confirm the selection.

At any time in any of this mode, if you press the Menu button it will bring you back to the Main Menu.

# Set Up Wireless Connection

You need to set up the Wireless connection in order to listen to the Internet Radio.

Select "Internet Radio" from the menu, the following screen will display.

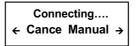

You can turn the Tuning knob to the right to select "Manual" to enter the Network setup, or turn to the left to "Cancel". Select "Cancel" will go back to the Main menu. Or you can wait for a while and the following screen will appear:

< Load Profile > Search Network

The Load profile option let you load back a profile that you have saved previously, please use the **Tuning Knob** to navigate and select it. If the saved profile has the correct information that match to the router that you are going to connect to, the **Radio** will try to connect to it and you will find a \* next to the name of router if the connection is successful.

To search for a new wireless Access Point before using the Wi-Fi connectivity, please select the search network from the above screen.

Then you will see a screen showing "Searching" while the radio is trying to search and show you all the available Access Points that the radio is able to find. It will show all the Wi-Fi networks SSID in the range as shown in the screen for example.

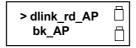

Select your Wi-Fi router, then push down the Tuning knob to confirm. Once the Wi-Fi router is selected the radio will prompts you for the Default Network key which is the WEP/WPA default secure key of the Wi-Fi Access point.

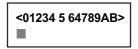

Use **Tuning knob** to key in the network key. Turning the knob left and right will change the numbers, characters and symbols that you wish to have to show in the center of upper line of the screen, in this example, the number '5' is the current active number, to select it push down the Tuning knob once. Turning the knob to the left (counter clock wise) or right will shift the 'character' to the center of the screen for selection. Push down the **Tuning** Knob to complete the selection. Use the Back button to delete the selected character.

<01234 5 64789AB> 555555555

Once the Network Key has been completed, push down and hold the tuning knob to confirm until it shows the display with an asterisk next to the name of the router as follow. It means the wireless network is done successfully.

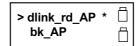

Push down the Tuning knob to confirm the connection. It will ask if you would like to save the Profile or not:

Save Profiles? No Yes

Adjust the Tuning knob to the right to select "Yes" and it will display successful.

If you have selected to save the Profile, then next time when you use the radio, it will connect the wireless network automatically, or you can load the saved profile. It does not require entering the WPAWEP code again.

Your radio is now ready to connect to the worldwide Internet radio stations.

# Internet Radio

Internet radio gives you the access to all the Radio stations available worldwide. Once your Radio is connected to the Wi-Fi, you can listen to Internet Radio station worldwide.

### Listening to the Internet Radio

Select Internet Radio from the Main Menu, or simply press the "Internet" button at the top panel.

It will display the categories as follow:

Local stations includes stations organized by the type of stations (All stations, Business news, Classical, Pop, Talk...etc)

Genres includes stations organized by the type of music played (e.g. Ambient Bi Band, Blues, Classic, Rock, Classical, Country, Dance, Electronic, Folk, Hard Rock, Hip Hop, Jazz, Newz Age, News, Oldies, Public, Religious, RnB, Rock, Soft Rock, Soundtracks, Sports, Talk, Weather, Web Audio and World).

- > +Genres + Countries

**Countries** area search based on the different geographical locations of the world.

> +New Stations + Most Popular

New Stations contains list of new Radio Stations

Most Popular Stations include stations based on the popularity.

Note: All above listings may vary from time to time depends on the radios station portal.

You can select your favorite stations according to your preference.

You can always go back to the previous menu by using the "Back" button.

# Station presets

There are 5 presets available on the unit, and 10 presets available on Remote controller.

There is a cover on the top of the radio panel, open the cover and you will find buttons from 1-5. To preset the station, long press one of the number until it appears with P# saved.

If you are listening to the preset station and would like to do the Radio search again, adjust the Tuning knob and it will display as follow

> Radio Search Preset1: Empty

Navigate to the **Radio Search** and select by pushing down the Tuning knob. Then it will display the Station menu again.

# Media Streaming

Now that your connection is setup, you can access any songs from your PC that running Windows Media Player Version 11 in Windows XP or Vista OS.

# Listening to Media Stream

Select the **Media Stream** from the Main Menu, or simply pressing the "PC" button on the top panel. It will scan out the list of PCs under the same WiFi network.

It will prompt you the menu screen as shown after successful connection to PC. If you have successfully managed to locate the server, then the Radio will directly show you the list of found PCs.

**Scanning Servers** 

Now you can select the PC that you want to access to by using **Tuning** Knob to scroll through it and lastly confirm by pressing it.

Depend on the Media Server you are accessing it may be organized into a few folders and you can select the Music or Playlists to stream your favorite music

Select the folder using **Tuning** Knob and confirm by pressing the same Knob.

Below may be the folder that you may see:

Server1: Name: Server2: Name:

> +Music

Music. has the list of the Music

# NOTE

Make sure that you have your PC or Notebook turned-on and it is running the Windows Media Player (Version 11) in Windows XP or the Vista OS. You should also share the Music streaming to new device in your PC or Notebook Media Player. [See Setting up PC Media Player 11]

Or it will display "sever" id not available after scanning, then back to previous menu.

# Streaming the Music

Once you select the Music folder in your PC server, you can stream and listen to all the music from your PC's Media Player.

Select the Music Folder or Song that you wish to listen to by turn and press the NAVI Knob and the Radio will start to play the song as shown.

After a song has finished it will continue to play the next song under the same folder.

> Highway Blues All my roads Highway Blues

Highway Blues

Now you can stream your favorite music from your PC, acting as your Juke Box for the Radio.

# Setting up Windows Media Player version 11

You should be running Windows XP OS on your PC/Laptop, and Windows Media Player version 11. Now open the Windows Media Player, and choose **Library**. From the drop down list of the menu select the **Media sharing**.

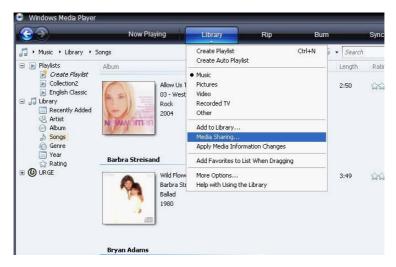

Now tick the 'Share my media to' and select settings

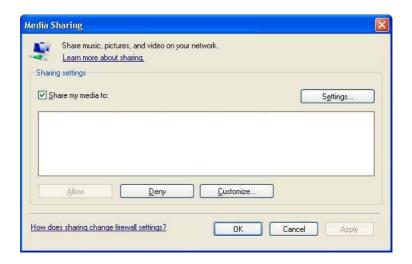

Please un-tick Pictures and video under Media type.

Next tick the 'Allow new devices and computers automatically and press OK

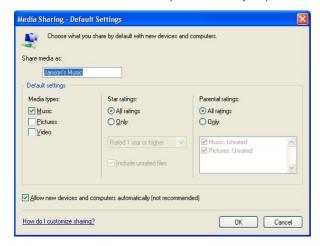

To select the folders for monitor and for sharing, choose **Library**. From the drop down list of the menu select the **Add to Library**. Select the folders to monitor as below

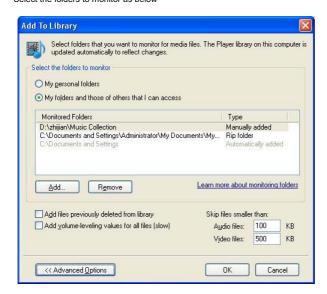

After selected the folders to monitor and share in the Player Library, click OK to complete.

### **FM Radio**

FM Radio connects you to the local radio channels available in your city. To listen to the FM Radio, select the **FM** Radio, from the main menu, or press the **FM** button on the top panel.

To change the channels use **Tuning** Knob. Push down the Tuning knob once you will get the "Auto Scan" appear at the bottom line of the screen, this show you that currently you are in the "Auto Scan" Mode and if you press the second time you will get the "Fine Tune" option, from there you can enter the Auto or Fine tune option respectively.

FM: 95.0 MHz

Auto Scan - allows you to do auto scan for available channel by using the Tuning Knob to scan forward or backward from a current channel to next available channel.

Fine tune - allows you to do fine tuning on a channel by using the NAVI Knob to adding or subtracting by 0.1MHz from a channel station.

Preset Station Buttons allow you save and recall those preset stations:

To save a station while listening to a radio station to a preset number just press and hold that preset button until **P# saved** appears.

Press a particular Preset button to recall the saved station and listen to it.

FM: 95.0 MHz Auto Scan

FM: 95.0 MHz Fine Tune

### AUPEO!

AUPEO! Aims to makes online music convenient, fun and social. AUPEO! Gives you the access to all your personalize music streamed from AUPEO! music portal. Once your **Internet Radio** is connected to the Wi-Fi, you can perform the AUPEO! Music streaming immediately and by interacting with **your Internet Radio**, it will start to stream music that is personalized to your personal music taste based on the below methods.

You'll be introducing to people who have the same or at least very similar taste, as you. And you could even share your AUPEO!'s Personal channel with them. Alternative your friend can share his/her music with you, you can add to your Friends Channel and you can play it on your **device**.

# NOTE

Please register this device to your AUPEO! Some AUPEO! Channels will not be available for Non-registered device to playback.

Please visit <u>www.aupeo.com/device</u> to create your AUPEO! Account and register your device – Internet Radio.
 The follow screen will appear:

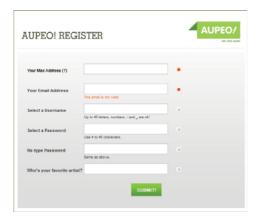

Enter your device's MAC address. To find your MAC address of your device, ensure your device is already connected to the internet. Go to [Setting] on the menu → [Network Configure] → [Network Status], then scroll down the list until you see MAC address number, e.g. <MAC:00:XX:XX:XX:XX>, key in this number.

Enter your email address, your preferred user name, password and a favorite artist's name to start playing music you love right away.

# Listening to the Music from AUPEO! Music Portal

To stream music from the AUPEO! Music Portal, first the **device** must be connected to Wi-Fi network as explained on the above section, then select **AUPEO!**, from the **Main Menu**.

Upon selecting the **AUPEO!**, the **device** will get connected and start to play the last played music stream automatically.

Push down the tuning knob and hold for 2-3 seconds to get the pop up menu screen of AUPEO! There are more features displayed as follow:

**Love**, while streaming music, select Love will tell AUPEO! that you love this type of music. It is from here that you start to personalize your Personal station. Music with similar characteristics and emotion quality will be remembered by the AUPEO! so that AUPEO! can start to recommend similar type of music for your listening pleasure.

Ban, this is directly opposite to the Love function as above, select this will tell AUPEO! Portal that you dislike this music.

Mark, will indicate to AUPEO! that you would like to listen to this piece of music again in the future.

Channels, bring you to browse all other AUPEO! Music Channels See below section for more details. The King 128kbps

> Love Ban

> Mark Channels

NOTE The speed of the music stream from the AUPEO! server is 128Kbps. In the event of high traffic or connection lost, the device automatically streams the music from AUPEO! server at 64Kbps. To stream the music at 128Kbps again, return to **Main Menu** and select **AUPEO!**.

#### Channels:

From the above pop up menu, select the Channels option, you will see the below screen, read below for details:

**Personal Station,** will starts streaming Music based on your personal music profile generated while interacting with above pop up menu, they are Love, Ban and Mark, These is constantly maintain and learned by the AUPEO! Recommendation engine

> Personal Start +Mixtapes **Mixtapes**, let you listen to your predefined music play list based on artist typed. It plays back your selected play list that you have previously managed online at AUPEO! Portal under your user account.

>+Friend Channel +Emotion Music

**Friend Channels**, play your Friend Personal station music stream. It displays your Friends Personal station that you have previously managed online at AUPEO! Portal under your user account.

>+AUPEO! Channel

Emotion Music, see below for details.

**AUPEO!** Channels, a variety of AUPEO! Pre-defined channels specially created by the AUPEO! Team for your listening pleasure.

#### **Emotion Music**

Here you can choose your Adhoc music taste change, through key attributes such as mood, genre, tempo, year that express your current mood or feelings. These changes are saved on the portal, it is for the current connection to AUPEO!. Expressing your personal feeling for the moment, letting us discover & open up our music frontier.

Play, you must select this "play icon" only after you have make the below key attributes selection. Music will start to stream to you based on your selected attributes.

> Play +Genre

**Genre**, this attribute give an advance search which is organized into different music genre categories.

> +Mood +Tempo

 $\boldsymbol{\mathsf{Mood}},$  deal with the emotional aspect of a piece of music.

 $\textbf{Tempo}, \ \text{deal with the timing speed of piece music}.$ 

Before and After, deal with the musical timeline by years.

> +Before +After

For Example under the Genre attribute will see all this selection

> Pop Rock

# Setting

Setting allows you to customize the settings of your **Radio**. Select the **Setting** from the main menu and you will see the settings menu. It includes the following categories:

**Network Configuration,** helps you set up and disconnect from the Wi-Fi network and show you the current network status of the Radio, for more details on how to do Wi-Fi Setup please refer Setting up the Wi-Fi section above.

Disconnect, will disconnect Radio from the Wi-Fi Network.

Networks Status, show you the below:

- SSID: the SSID of the Router that currently the Radio is connected to
- IP: the IP of the Radio assigned to by the Wi-Fi AP and can configure
- MAC: the MAC Address of your Radio

Sample Screens shown the SSID, IP and MAC address of the radio that connected to an AP

**Language** – There are 11 languages available for you to choose at your preference.

< Network Config > Language

Select Network Config

< Wi-Fi Setup > Disconnect

< Networks Status >

< SSID: bkap > IP:10.10.1.114

< IP:10.10.1.114 > MAC:00:1D:DF:A

Network Config < Language >

< English > Francais

>

>

< Espanol
Deutsch

< Dansk > Italiano

Nederlands
Portuguesa

< Suomi > Svenska

< Norsk

< Factory Reset >
About

Factory Reset - allows you to reset all the setting to the default factory settings. Use the Tuning knob to select the Yes or No option.

< Factory Reset > No Yes

**About** - To check the details of the radio model name and the firmware version.

< Factory Reset > < About >

HW: GDI-IRP600 SW: XXX.XXX.XXX

# Glossary

### Wi-Fi

Wi-Fi, popularly known as an acronym for wireless fidelity, was originally a brand licensed by the Wi-Fi Alliance to describe the embedded technology of wireless local area networks (WLAN) based on the IEEE 802.11 specifications. Use of the term has now broadened to generically describe the wireless interface of mobile computing devices, such as laptops in LANs. Wi-Fi is now increasingly used for more services, including Internet and VoIP phone access, gaming, and basic connectivity of consumer electronics such as televisions, DVD players, and digital cameras.

Source - http://en.wikipedia.org/wiki/Wi-Fi

### WEP

Wired Equivalent Privacy (WEP) is a scheme to secure IEEE 802.11 wireless networks. It is part of the IEEE 802.11 wireless networking standard. Because wireless networks broadcast messages using radio, they are susceptible to eavesdropping.

Source - http://en.wikipedia.org/wiki/Wired Equivalent Privacy

# WPA - Enterprise Version

Wi-Fi Protected Access (WPA and WPA2) is a class of Settings to secure wireless (Wi-Fi) computer networks. It was created in response to several serious weaknesses researchers had found in the previous Setting, Wired Equivalent Privacy (WEP). WPA implements the majority of the IEEE 802.11i standard, and was intended as an intermediate measure to take the place of WEP while 802.11i was prepared. WPA is designed to work with all wireless network interface cards, but not necessarily with first generation wireless access points. WPA2 implements the full standard, but will not work with some older network cards. Both provide good security, with two significant issues:

Source - http://en.wikipedia.org/wiki/Wi-Fi Protected Access

# DHCP

**DHCP** is a set of rules used by communications devices such as a computer, router or network adapter to allow the device to request and obtain an IP address from a server which has a list of addresses available for assignment.

DHCP is a protocol used by networked computers (clients) to obtain IP addresses and other parameters such as the default gateway, subnet mask, and IP addresses of DNS servers from a DHCP server. It facilitates access to a network because these settings would otherwise have to be made manually for the client to participate in the network.

Source - http://en.wikipedia.org/wiki/Dynamic Host Configuration Protocol

# SSID

In Wi-Fi Wireless LAN computer networking, a **service set identifier (SSID)** is a code attached to all packets on a wireless network to identify each packet as part of that network. The code is a case sensitive text string which consists of a maximum of 32 alphanumeric characters. All wireless devices attempting to communicate with each other must share the same SSID. Apart from identifying each packet, SSID also serves to uniquely identify a group of wireless network devices used in a given "Service Set".

Source - http://en.wikipedia.org/wiki/SSID

# Troubleshooting and FAQ

Question: When browsing the Internet Radio I got the message 'Unformatted Channel'. What does that mean?

Answer: That's because the station is closed.

Question: Why can't I play the Music even when I have selected my Media Player?

Answer: Please check whether you have shared the Music streaming of the entire new device in the Media Player

11 in Windows XP or Vista. Please read setting the Windows media player 11 on page 8

Question: Why is my player not streaming even I have done the setup of the Windows media player 11?

Answer: Please check if your PC or Notebook has gone to Hibernate mode. The Media streaming does not work in

the hibernate mode.

Question: Can I download the music folder or music file to my Music Player?

Answer: No the device do not support music file download

Question: What is Radio search? And am I required to subscribe to Radio search service for my Radio in order to

listen to Internet Radio?

Answer: Radio search service provides online internet radio directory which aggregates tens of thousands of radio stations and podcasts. The directory maintained by Radio search are updated time to time in order to make sure the maximum level of accessibility of individual Internet Radio channel. Your Radio Radio is shipped with bundling Radio search service to make sure customer have seamless user experience. So, customer needs not have individual subscription for Radio search service.

Question: How do I connect my Radio to a Wi-Fi network?

**Answer:** When you use a feature that requires an internet connection, like Internet Radio and Media Stream, the Radio will automatically connect to available network. This process is called "Wi-Fi zero-configuration". Once the network is connected, you can automatically enter into the function modes.

Question: What is Radio Wi-Fi zero-configuration? How does it work?

**Answer:** Radio Wi-Fi zero-configuration is an intelligent service used to provide end customer like you a harass-free user experience on Wi-Fi setup. It will automatically connect to open Wi-Fi access point or load saved profiles.

Question: What is Radio Wi-Fi profile?

Answer: Radio Wi-Fi profile is a configuration set for your Wi-Fi connection. It contains all the information you need to access a Wi-Fi access point. The profile helps you to ease the trouble to remember all the details regarding access

point.

Question: What is Wi-Fi setup wizard?

Answer: Wi-Fi setup wizard will help you setup up Wi-Fi network in step by step manner in certain special case, like

when you access a fresh access point with security protection for the very first time.

Question: How do I bring up Wi-Fi setup wizard?

Answer: When Wi-Fi zero-configuration is in progress, you can switch it to choose Wi-Fi setup wizard by press the "NAVI" Knob once. Also, you may like to go into "Setting" then "Network" menu then choose the "Use LAN" or "Use

WIFI" option from there.

Question: How do I input password for Wi-Fi security?

**Answer:** An input screen (Soft keypad) will automatically come up when necessary. Simple soft keypad interface gives a quick way to key in letters, numeric and symbols. You can also do simple editing like cursor locating, delete, etc.

Question: What wireless standards are compatible with my Radio?

**Answer:** Radio is an 802.11 wireless b/g compatible device. It includes support for WEP/ WPA/ WPA2. Personal authentication security standards. WPA/WPA2 Enterprise authentication security is not supported.

Question: Why does my Radio only have Wi-Fi antenna icon but no signal bar?

**Answer:** Please check your Wi-Fi access point and network server configuration on DHCP portion. This indicates there is no DHCP server is presented in the network environment.

Question: Can I connect to public access Wi-Fi networks (hot-spot)?

Answer: You can not connect to hot-spot access point because it usually needs an application level web-based authentication.

Question: Which bit rate will my Radio player support?

Answer: The Radio player will support 64-320Kbps for MP3 and 32-320 Kbps for WMA.

# Remote control

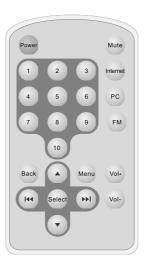

- 1. Power: Power off / only
- 2. 1-10: preset button
- 3. Mute: mute the volume
- 4. Internet: Internet mode
- 5. PC: Media player mode
- 6. FM: FM mode
- 7. Back: Press to back previous menu
- 8. Menu: Press to display main menu
- 9. vol+: Increase the volume10. vol-: Decrease the volume
- 11. Select: Press to select a displayed option
- 12. Up/Down: Use to scroll the station list or menu

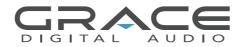

Free Manuals Download Website

http://myh66.com

http://usermanuals.us

http://www.somanuals.com

http://www.4manuals.cc

http://www.manual-lib.com

http://www.404manual.com

http://www.luxmanual.com

http://aubethermostatmanual.com

Golf course search by state

http://golfingnear.com

Email search by domain

http://emailbydomain.com

Auto manuals search

http://auto.somanuals.com

TV manuals search

http://tv.somanuals.com